## **Internet Explorer браузерінің кэшін қалай тазартуға болады**

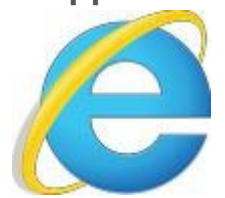

Браузер терезесінде **"Сервис" — "Браузердің сипаттамасы"** батырмасын басыңыз

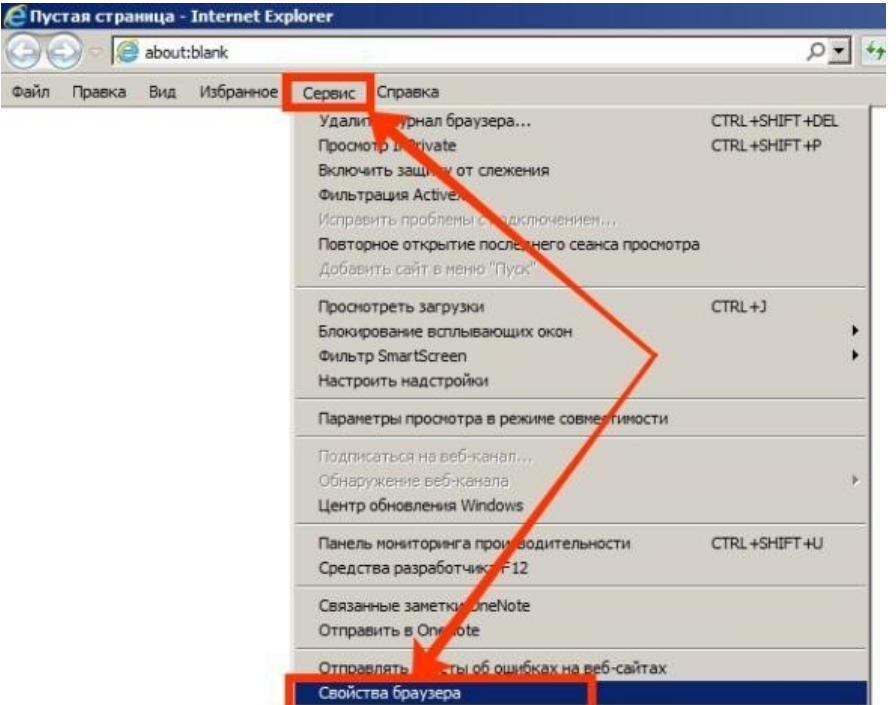

Ашылған терезеде **"Жалпы"** тарауында **"Жою"** батырмасын басыңыз

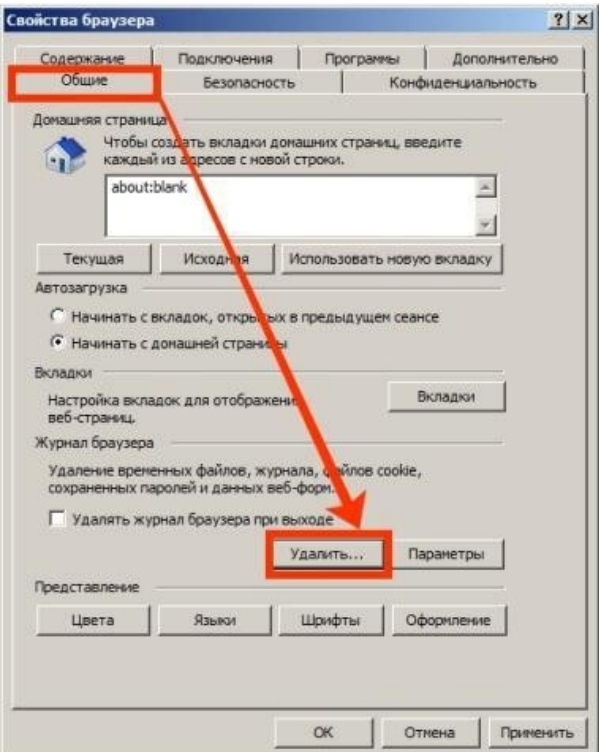

Ашылған терезеде **"Интернеттің және веб-сайттың уақытша файлдары"** белгісін таңдап, **"Жою"** батырмасын басыңыз

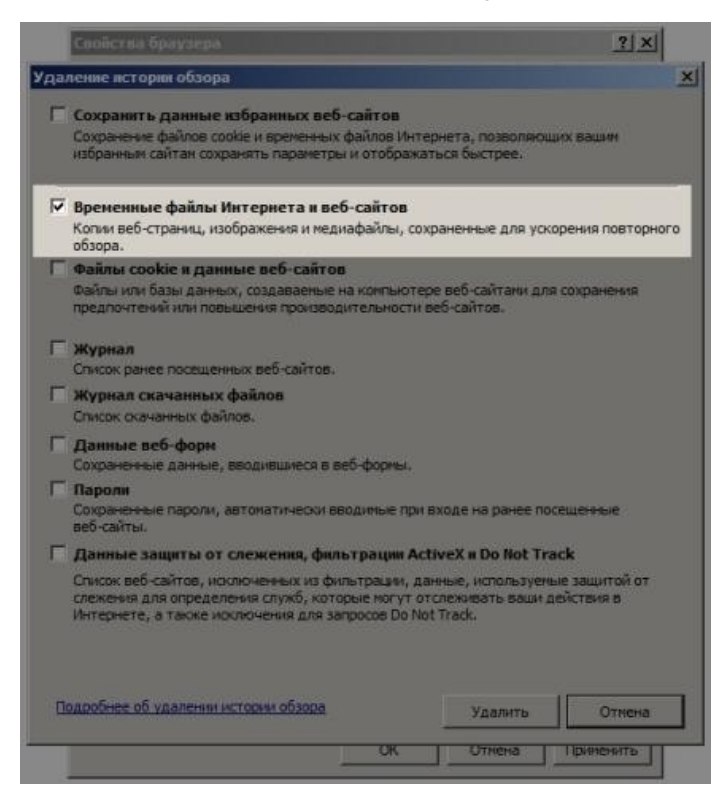

## **Firefox (Mozilla Firefox) браузерінде кэшті қалай тазартуға болады**

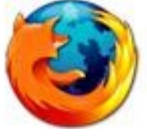

Firefox браузеріндегі кэшті тазарту үшін **"Мәзір"** батырмасын (жоғарғы оң жақта) және **"Журнал"** батырмасын басыңыз

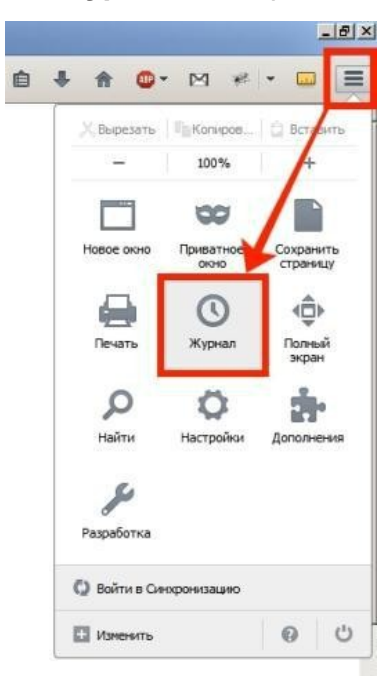

Ашылған мәзірден **"соңғы...жою"** тармағын таңдаңыз

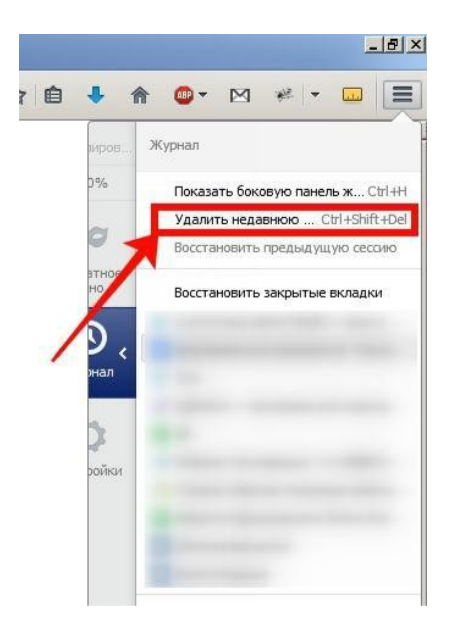

Немесе **"Ctrl+Shift+Del"** пернелер тіркесін басыңыз, содан кейін **"Тарихты басқару терезесі"** ашылады. Бұл терезеде сіз кэшті тазартқыңыз келетін кезеңді таңдауыңыз керек, сонымен қатар **"Кэш"** белгісінен басқа барлық құсбелгілерді алып тастауыңыз керек, содан кейін **"Қазір жою"** батырмасын басыңыз

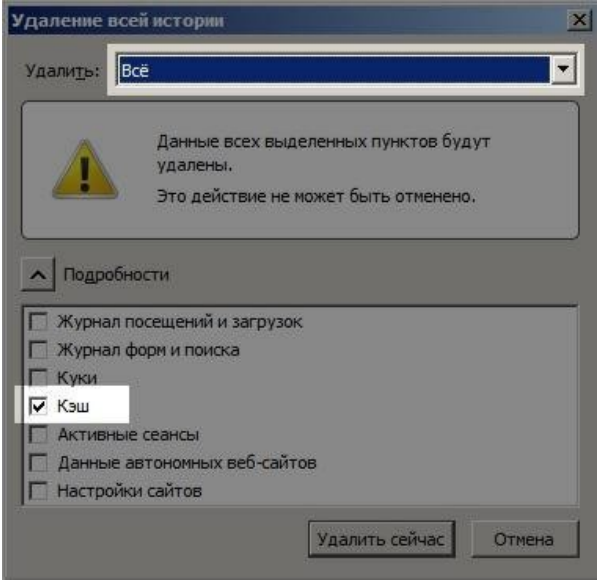

**Chrome браузерінің кэшін қалай тазартуға болады**

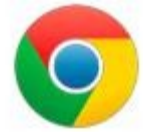

Chrome браузерінде кэшті тазарту үшін **"Мәзір"** батырмасын басып, **"тарих"** бөлімін ашыңыз

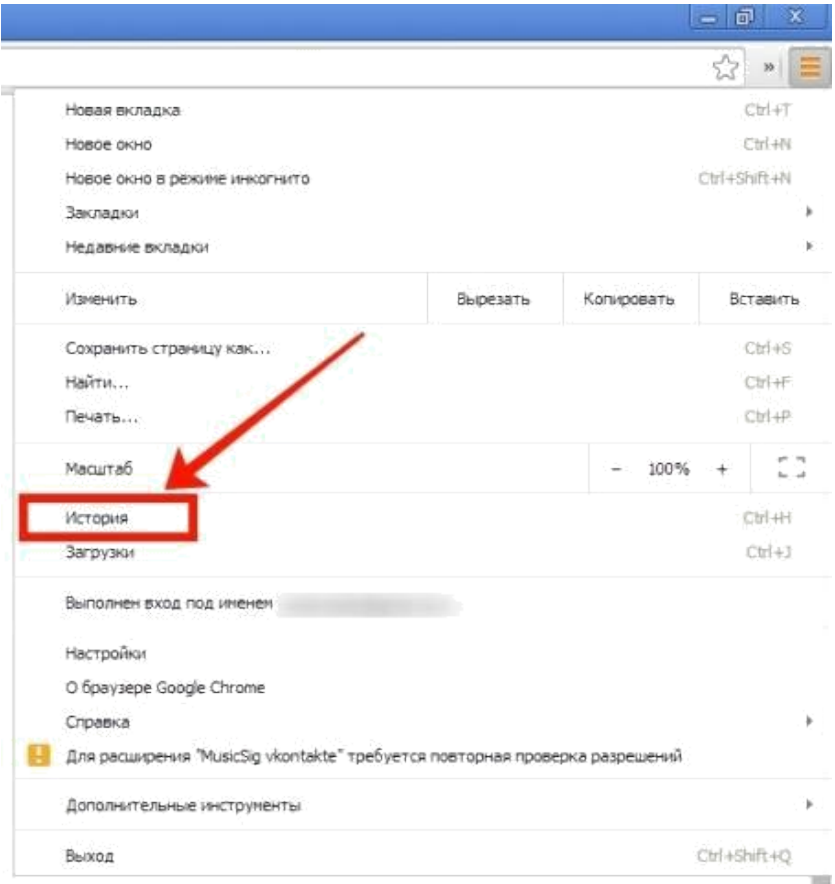

## кейін **"Тарихты өшіру"** батырмасын басыңыз

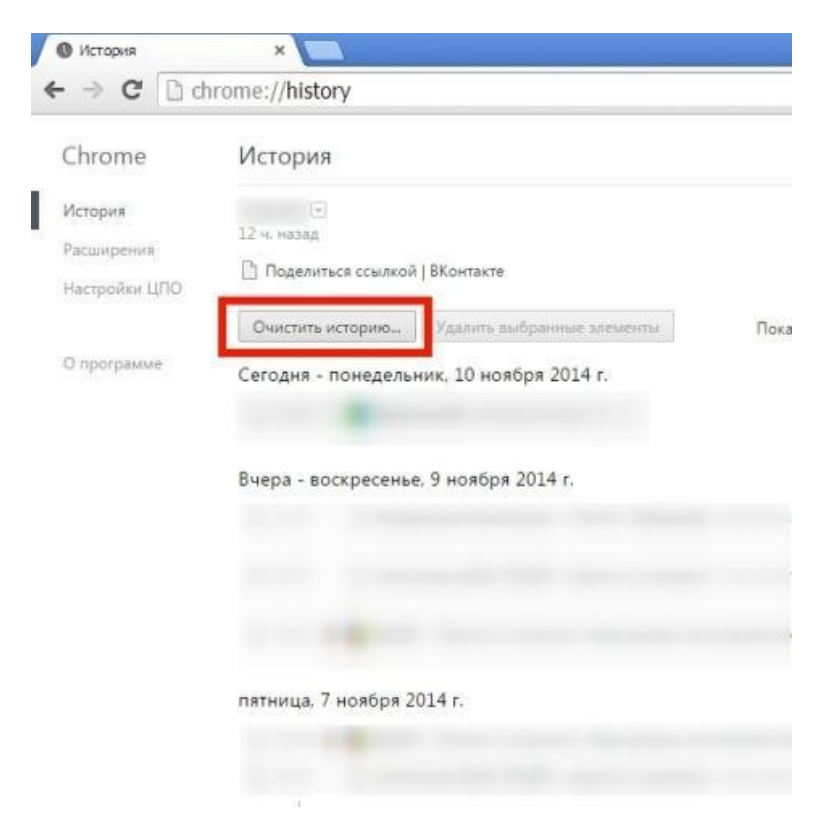

Ашылған терезеде кэшті тазалағыңыз келетін кезеңді таңдап, **"кэште сақталған суреттер мен басқа файлдарға"** белгі қойыңыз

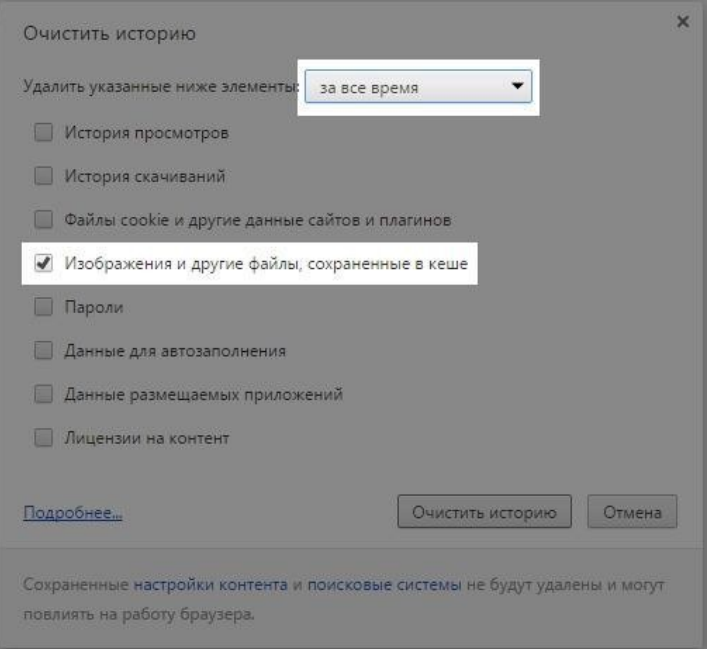

қалған барлық белгілерді алып тастап, **"Тарихты өшіру"** батырмасын басыңыз

## **Opera браузерінің кэшін қалай тазартуға болады**

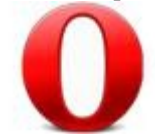

Opere браузерінде кэшті тазарту үшін **"Opera"** (жоғарғы сол жақта) батырмасын басыңыз және мәзірдің **"Тарих"** тармағын таңдаңыз

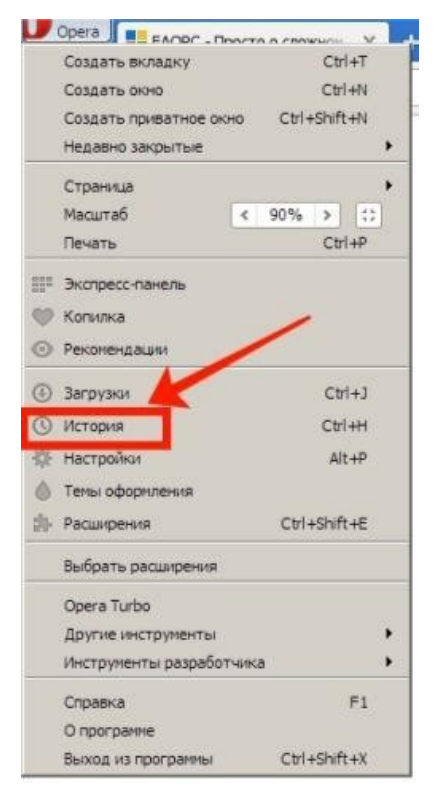

Ашылған терезеде **"Кіру тарихын өшіру"** батырмасын басыңыз

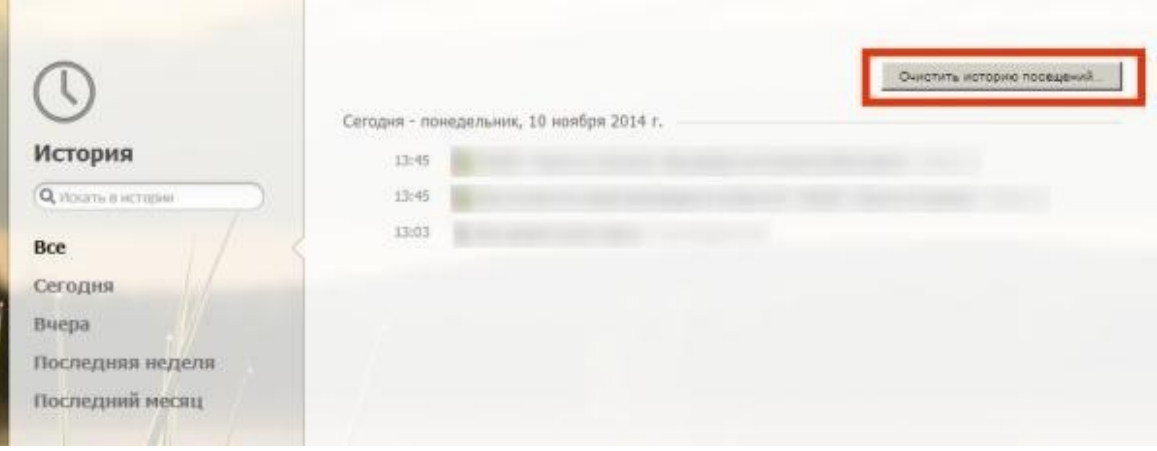

Әрі қарай, тазалау кезеңін таңдап, **"Кэшті тазарту"** бөліміне белгі қойыңыз

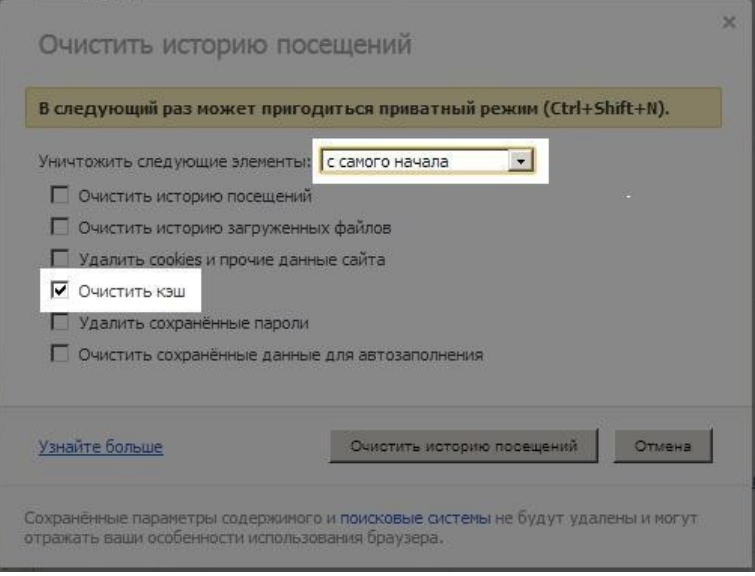